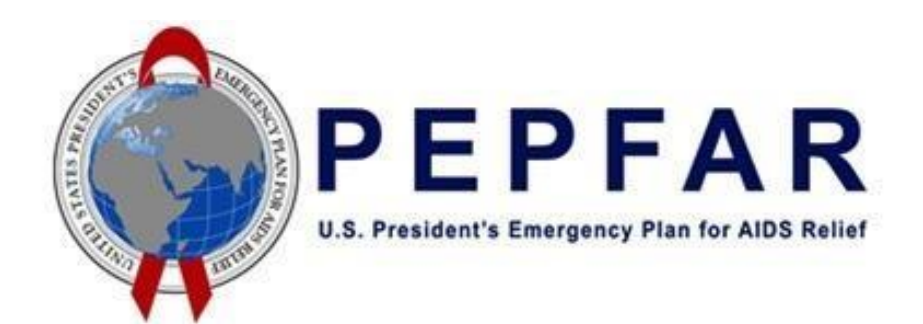

# **PEPFAR Data for Accountability Transparency Impact Monitoring (DATIM)**

## **Password Reset User Guide**

#### **Purpose**

The purpose of this document is to provide user instructions to recover account information and reset the password to access DATIM.

## **Step 1: Navigate to the PEPFAR DATIM homepage** Please

### go to [www.datim.org](http://www.datim.org/) and click on **Forgot password.**

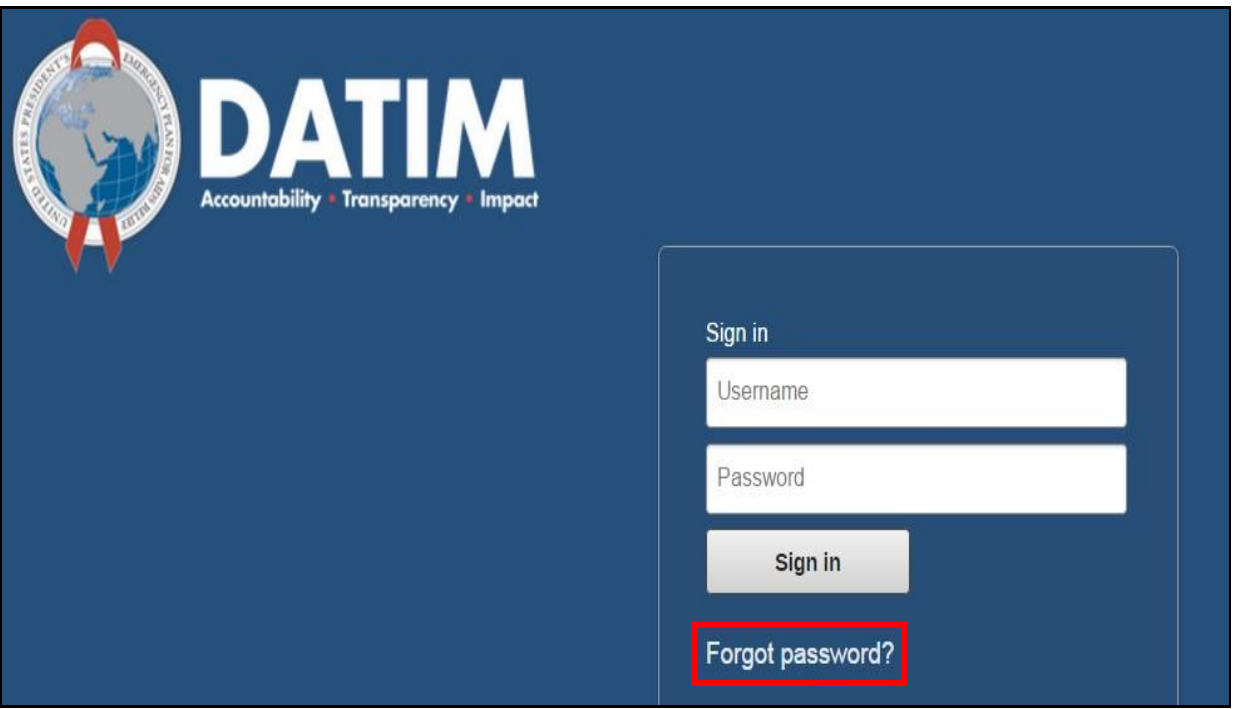

#### **Step 2: Recover Account**

Enter your username in the text box and click the **Recover** button.

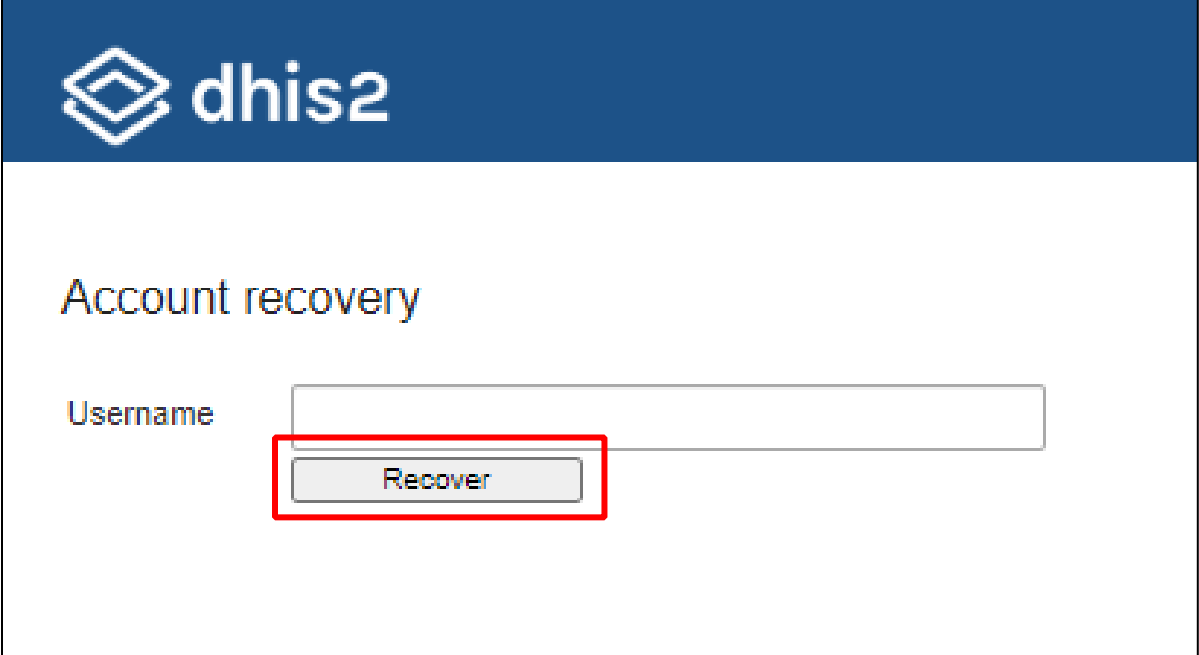

Once the **Recover** button is clicked, a password reset email will be sent to the email address associated with the account.

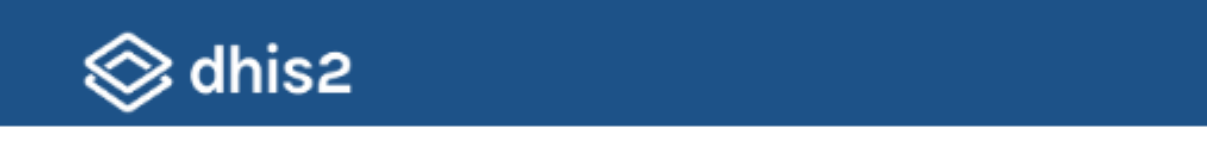

## Account recovery

Please check the email account which you registered for this username. We have sent you instructions on how to restore your password.

#### **President's Emergency Plan for AIDS Relief Community Community PEPFAR User Management**

**Note:** If the user name is not found, you will receive a message stating that your account could not be restored and therefore, your password cannot be reset.

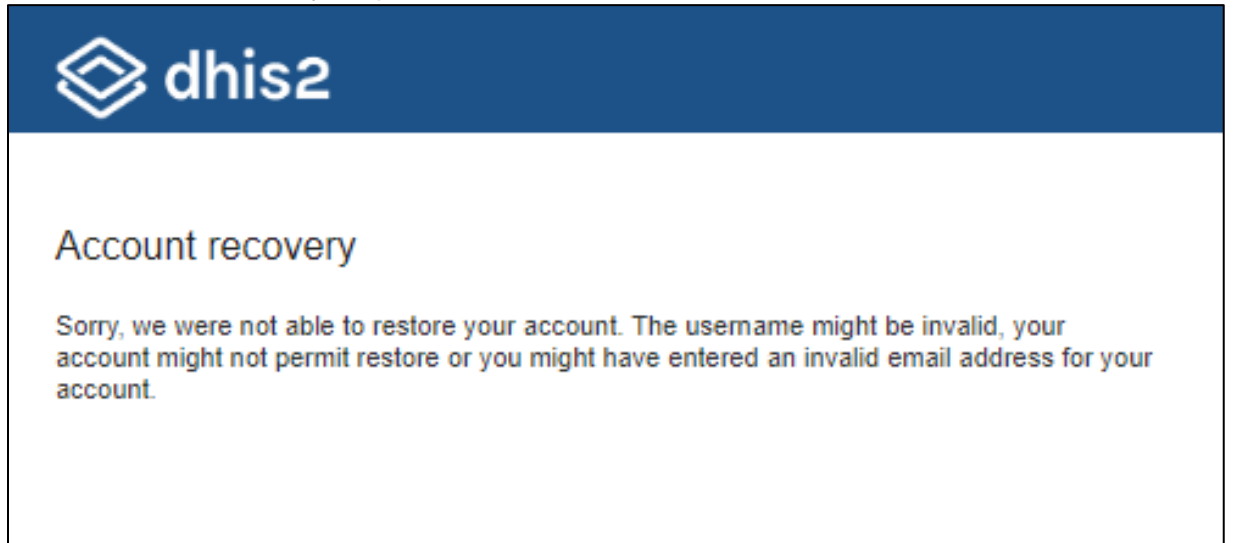

**If the user has forgotten their username,** he/she must contact their local Country User Administrator who will navigate to the User Administration application, search for the user by name or email address, retrieve the username from the user profile, and share this user name with the user and have him/her reset password according to the steps in this document.

**If the user wants to request an account**, he/she navigate to the PEPFAR DATIM homepage (datim.org), and click on the request user account link. Upon clicking on the link, a new user request form will open. The person requesting the account must fill out the form and click submit. This includes specifying what data streams this user should have access to, and what type of access they should have.

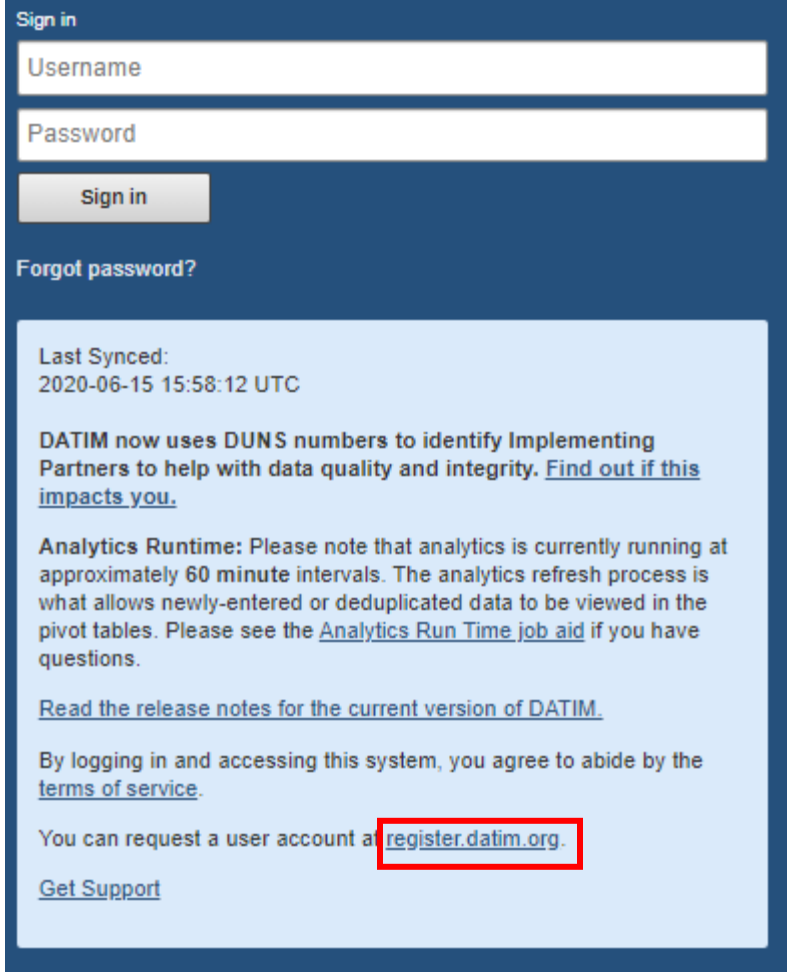

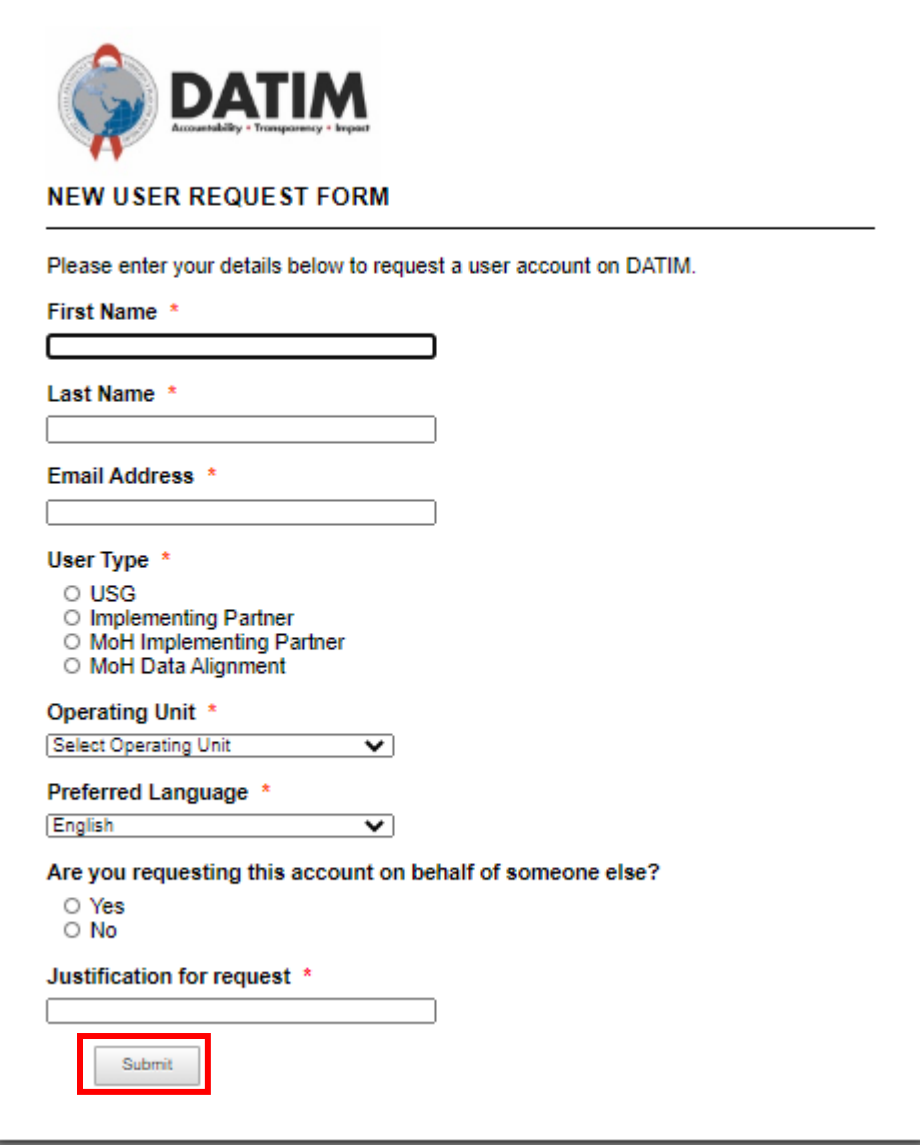

#### **President's Emergency Plan for AIDS Relief Community Community PEPFAR User Management**

#### **Step 3: Open Password Reset Emails**

You will instantly receive an email that contains the link to reset your password. Note: You must complete the restore process within 1 hour of receiving the email. If you take no action, the code provided will no longer be active.

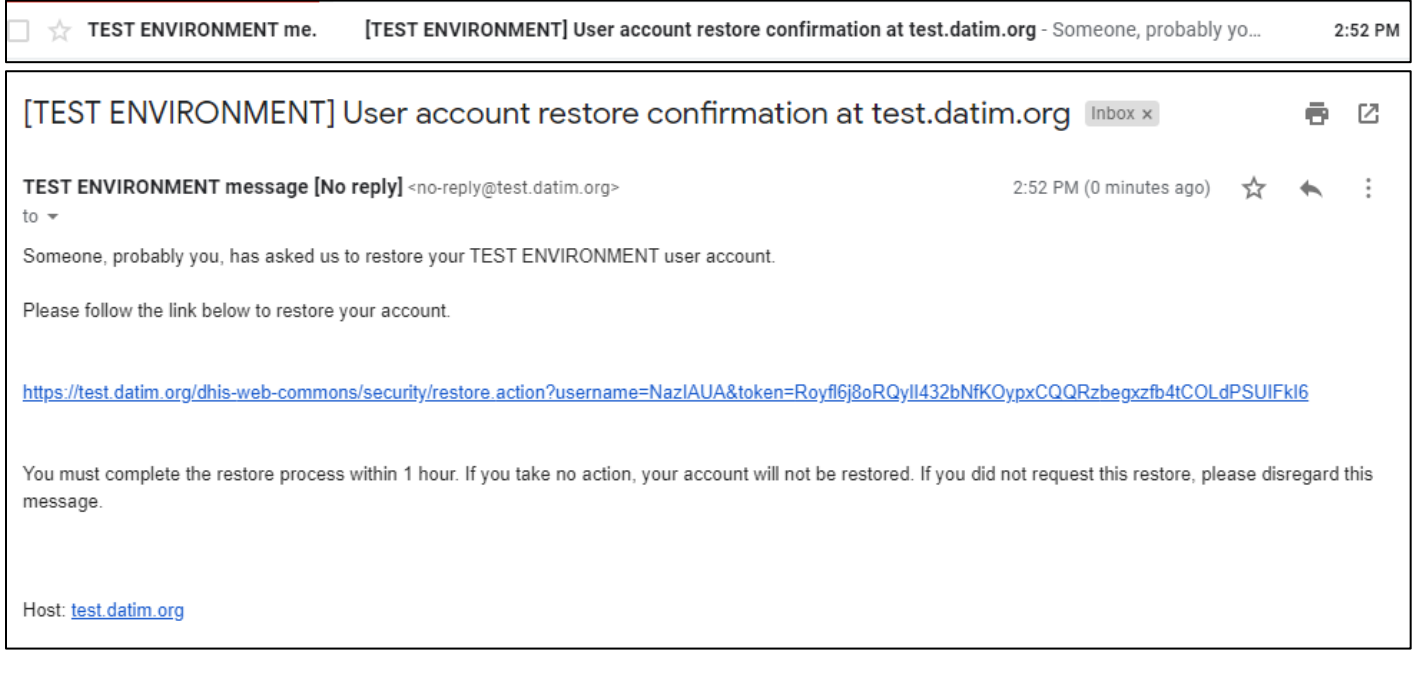

#### **Step 4: Create a New Password**

Upon clicking on the link (provided in the first email), a new window will open. Enter the code (provided in the second email) and create / confirm your new password. Passwords must meet the following requirements:

- Must be at least 8 characters in length
- Must include at least 1 uppercase character
- Must include at least 1 lowercase character
- Must include at least 1 numerical character
- Must include at least 1 special character

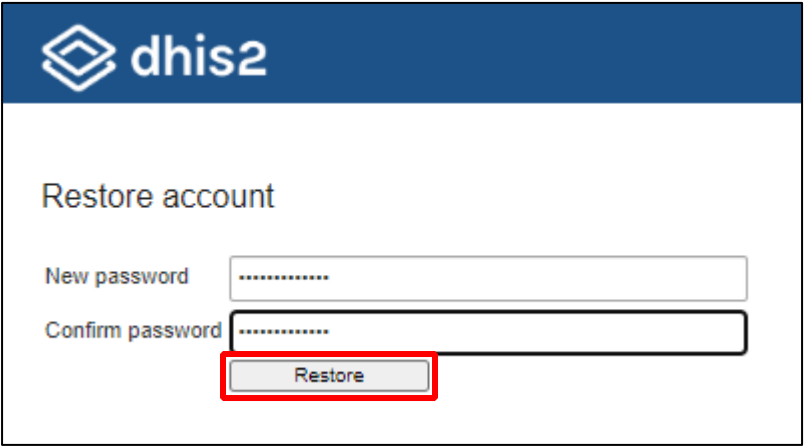

You will receive a message notifying you that your account was successfully restored. Click on the link to proceed to the login page.

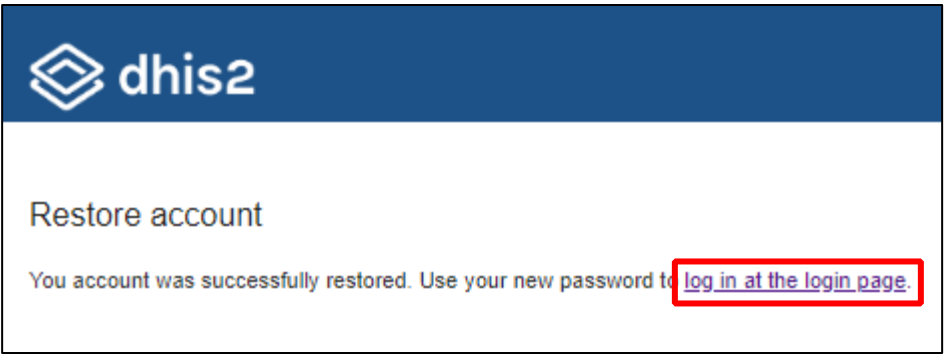

#### **Step 5: Login Using your New Password**

Type your username and new password and click on the sign in button.

#### **President's Emergency Plan for AIDS Relief Community Community PEPFAR User Management**

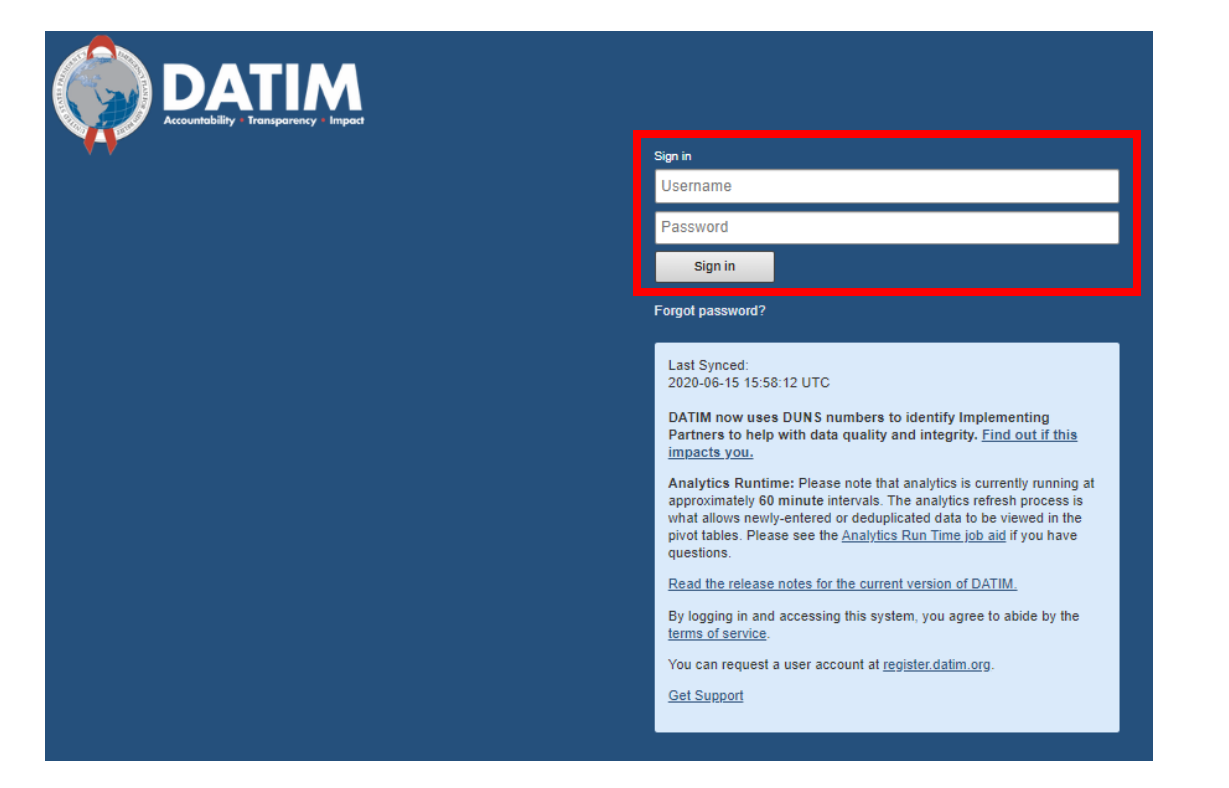